DIR-868L 시리즈 V2.00 펌웨어 업그레이드 안내 매뉴얼

1.0x 버전 제품의 업그레이드를 위한 매뉴얼이며, 해당 업그레이드는 유선 연결이 가능한 PC에서 가 능합니다.

1. https://www.mydlink.co.kr 자료실에서 DIR-868L 제품의 최신 펌웨어와 middle 펌웨어를 받습니 다.

2. 펌웨어 업로드 화면으로 접속하기 위해 아래 내용을 참고하시길 바랍니다. 2-1) 공유기의 전원을 끄고 PC와 공유기의 1~3번 포트에 연결합니다. 2-2) PC의 IP 주소를 고정 IP로 설정합니다. 고정 IP 설정 방법 a. [제어판] - [네트워크 및 인터넷] - [네트워크 및 공유 센터] 접속 b. 이더넷을 클릭하여 메뉴로 진입합니다. 및 네드워크 및 공유 센터 ← + → ↑ <mark>또</mark> > 제어판 > 네트워크 및 인터넷 > 네트워크 및 공유 센터 ↓ 한 제어판 검! 기본 네트워크 정보 보기 및 연결 설정 제어파호 활성 네트워크 보기 어댑터 설정 변경 액세스 형식:<br>연결:<br>연결: 고급 공유 설정 변경 2360 test 3 공용 네트워크 미디어 스트리밍 옵션 네트워크 설정 변경 <mark>4</mark>00 새 연결 또는 네트워크 설정<br>- -<br>- - - 공대역, 전화 접속 또는 VPN 연결을 설정하거나 라우터 또는 액세스 지점을 설정합니다.

c. [속성]-[인터넷 프로토콜 버전4(TCP/IPv4)] 메뉴로 진입하여 아래와 같이 설정합니다.

네트워크 문제를 진단 및 해결하거나 문제 해결 정보를 얻습니다.

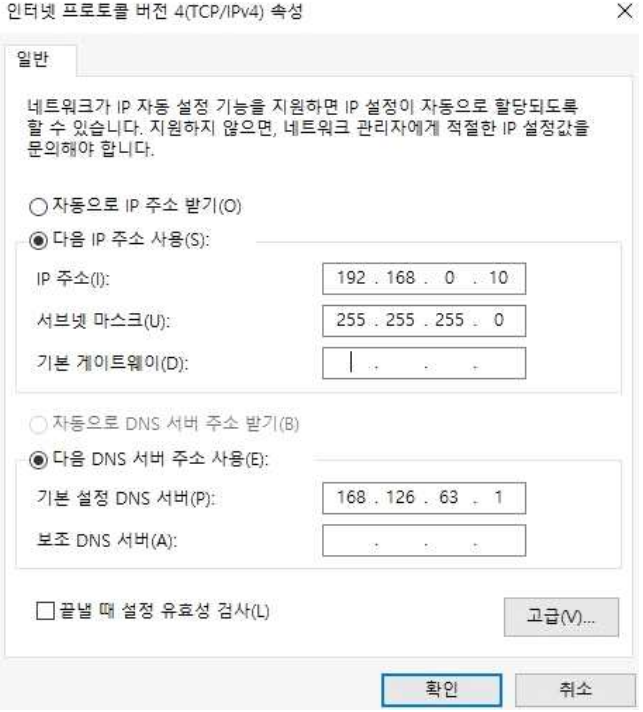

 $\begin{array}{ll}\n\hline\n\end{array}$ 

3. 리셋 버튼을 누른 상태로 전원을 킵니다.<br>리셋 버튼은 제품 바닥면에 있으며, 누른 상태로 약 10초간 대기합니다.

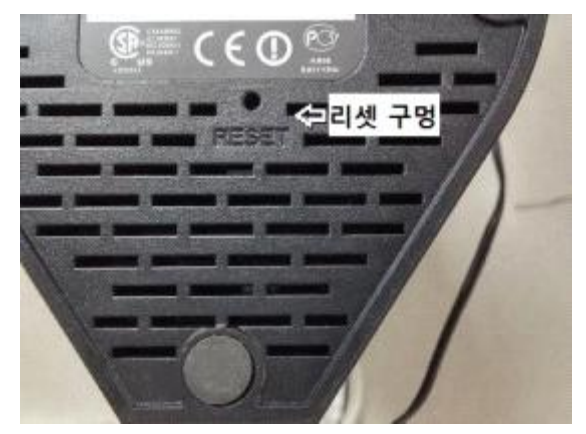

4. 인터넷 창을 열어 주소 란에 192.168.0.1을 입력하여 접속합니다. 이 화면이 나온 경우 정상적으로 진입이 된 상태이며, middle 펌웨어를 업로드하시면 됩니다.

 $\leftarrow$  +  $\frac{1}{202}$  (102) (40.1) P - B C X | D CFE WH S10

## Firmware Upgrade

**Update Software** 

Step 1: Obtain an updated software image file from device vendor. Step 2: Enter the path to the image file location in the box below or click the "Browse" button to locate the image file. Step 3: Click the "Upload" button once to upload the new image file. NOTE: The update process takes about 2 minutes to complete, and your RG device will reboot. 찾아보기... Upload Firmware File Committee of the Committee of the Committee of the Committee of the Committee of the Committee of the Committee of the Committee of the Committee of the Committee of the Committee of the Committee of the Comm

5. 미들 펌웨어가 정상적으로 업그레이드된 후 위와 같이 다시 접속을 하시면 아래와 같은 화면이 나 오게 되며, 최신 버전 펌웨어를 업로드하시면 됩니다.

## **D-Link Router Recovery Mode**

Firmware image: 파일 선택 | 선택된 파일 없음

**Upload** 

## **WARNING!!**

evice may not work properly or even could not boot-up again.

6. 펌웨어 업그레이드가 완료되면 제품 초기화를 진행하신 후 사용하시면 됩니다.

감사합니다.